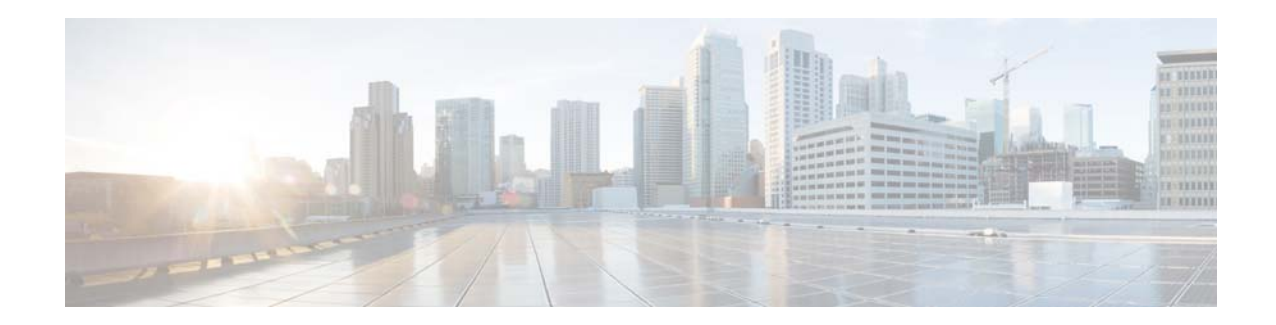

# **Cisco Video Surveillance Manager Recovery Guide (Cisco MSP Platform), Release 7.0**

#### **Revised: October 30, 2014**

This document describes how to create a recovery flash drive for Cisco Video Surveillance Manager (Cisco VSM) release 7.0. This bootable USB drive contains a recovery image that you can use to restore the operating system on a server, or restore the server to the factory state, if needed.

This document includes these topics:

- **•** [Supported Servers, page 1](#page-0-0)
- **•** [Creating a Recovery Flash Drive, page 2](#page-1-0)
- **•** [Restoring the Operating System from a Recovery Flash Drive, page 5](#page-4-0)
- **•** [Related Documentation, page 6](#page-5-0)

### <span id="page-0-0"></span>**Supported Servers**

The Cisco VSM 7.0 recovery image is supported by the Cisco Multi-Services Platform (Cisco MSP) servers CPS-MSP-1RU-K9 and CPS-MSP-2RU-K9 that included pre-installed Cisco VSM 7.0 server software.

Other server models and servers shipped with earlier versions of the Cisco VSM software are not compatible with the recovery process described in this document.

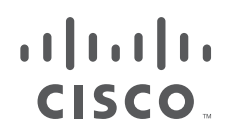

## <span id="page-1-0"></span>**Creating a Recovery Flash Drive**

This section describes how to create a recovery flash drive by obtaining the recovery image and placing it on a USB flash drive.

#### <span id="page-1-1"></span>**Requirements**

The USB flash drive that you use must:

- **•** Be identified as a "basic type" (not a "removable type"). See [Figure 1.](#page-2-0) Note: A "basic type" can be used to create a bootable disk partition.
- **•** Have a capacity of at least 8 GB
- **•** Support the creation of two partitions
- **•** Contain no files other than the recovery image files
- We recommend using USB memory sticks made by Unigen or Kingston.

#### **Procedure**

**Step 1** Review the USB disk requirements ([Requirements, page 2\)](#page-1-1).

- **Step 2** Take these actions to create two partitions on the USB flash drive as required to create the recovery drive:
	- **a.** Put the USB flash drive into a USB slot on a PC that is running Windows 7.
	- **b.** In the Windows Start menu, right-click **Computer** and choose **Manage**.
	- **c.** In the Left panel of the Computer Management window, click **Disk Management** under Storage.
	- **d.** Locate the USB flash drive in the bottom panel of the right of the Computer Management window.

Ι

**e.** Verify that the USB flash drive is a "basic type" ([Figure 1](#page-2-0)).

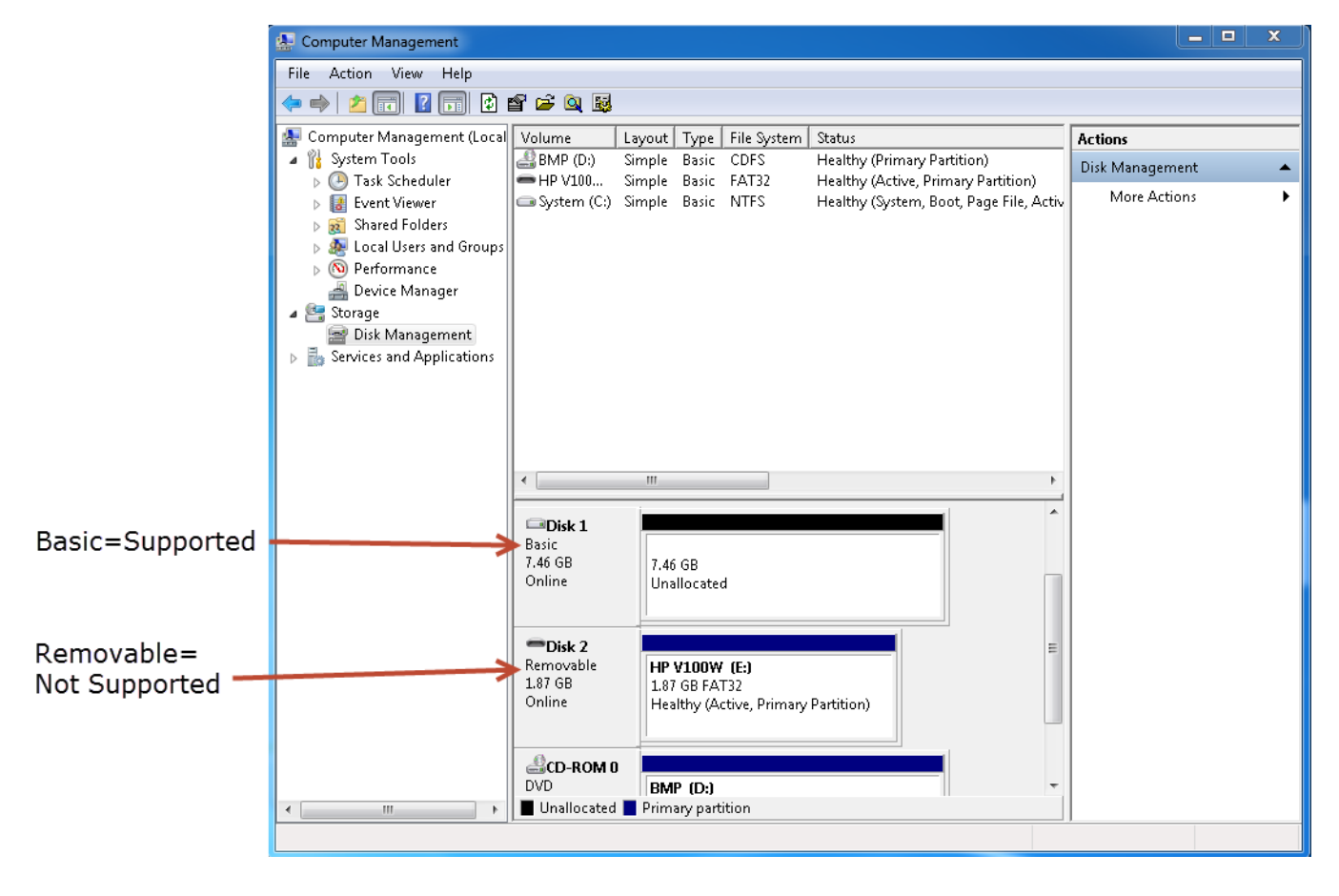

<span id="page-2-0"></span>*Figure 1 Identifying a Supported "Basic" USB Disk*

- **f.** If the drive contains any volumes, take these actions for each volume:
	- **1.** Right-click the volume.
	- **2.** Choose **Delete Volume...**.
	- **3.** Click **Yes**.
- **g.** Right-click the unallocated space on the USB flash drive and choose **New Simple Volume**.
- **h.** In the New Simple Volume Wizard, click **Next**.
- **i.** In the Specify Volume Size window, enter **150** in the **Simple volume size in MB** field, and then click **Next**.
- **j.** In the Assign Drive Letter of Path window, click the **Assign the following drive letter** radio button, enter an unused drive letter for the drive, and then click **Next**.
- **k.** In the Format Partition window, make the following settings, and then click **Next**:
	- **–** Click the **Format this volume with the following settings** radio button.
	- **–** Choose **FAT32** from the **File system** drop-down list.
	- **–** Choose **Default** from the **Allocation unit size** drop-down list
	- **–** Check the **Perform a quick format** check box.
- **l.** Click **Finish**.
- **m.** Right-click the remaining unallocated space on the USB flash drive and choose **New Simple Volume**.
- **n.** In the New Simple Volume Wizard, click **Next**.
- **o.** In the Specify Volume Size window, accept the default value in the **Simple volume size in MB** field, and then click **Next**.
- **p.** In the Assign Drive Letter of Path window, click the **Assign the following drive letter** radio button, enter an unused drive letter for the drive, and then click **Next**.
- **q.** In the Format Partition window, make the following settings, and then click **Next**:
	- **–** Click the **Format this volume with the following settings** radio button.
	- **–** Choose **FAT32** from the **File system** drop-down list.
	- **–** Choose **Default** from the **Allocation unit size** drop-down list
	- **–** Check the **Perform a quick format** check box.
- **r.** Click **Finish**.
- **Step 3** On a Windows PC on which WinZip or a similar archiving and compression application is installed, take these actions to download the recovery image:
	- **a.** Go to [http://www.cisco.com/go/physicalsecurity.](http://www.cisco.com/go/physicalsecurity)
	- **b.** Click **View All Products**.
	- **c.** Click **Cisco Video Surveillance Manager**.
	- **d.** Click **Download Software for this Product** and follow the on-screen instructions to download the .tar file. For example: Cisco\_VSM-7.0.0-recovery-2.1.tar.
- **Step 4** On the Windows PC, take these actions to extract the file that you downloaded:
	- **a.** Start an archiving and compression application, such as WinZip.
	- **b.** Extract the recovery image to any folder on your local PC.

The recovery image consists of these files:

- **–** rhel58-VSM7.0.0-Drop07-flash-boot-recovery.tar
- **–** custom-rhel58.iso
- **Step 5** If you are using the WinZip application, choose **Options > Configuration > Miscellaneous** and make sure that the **TAR file smart CR/LF conversion** option is unchecked.
- **Step 6** Use the archiving and compression application to extract the contents of the following file from your local PC to the root directory of the first partition (the 150 MB partition) on the flash drive:

Cisco\_VSM-7.0.0-recovery-2.1.tar

- **Step 7** Copy the following file from your local PC to the root directory of the second partition of the flash drive: custom-rhel58.iso
- **Step 8** Take these actions:
	- **a.** Hold down the Windows key and press **R** to open the Windows Run dialog box.
	- **b.** In the Run dialog box, enter **cmd** and press **ENTER**. This will open a command window.
	- **c.** At the command prompt use the CD command to make drive:\scripts\windows the current directory, where drive is the drive letter of the first partition of the recovery flash drive.

Ι

For example, if the drive letter of the first partition of the recovery flash drive is G, enter **cd G:\scripts\windows**. This will change the current directory to G:\scripts\windows.

**d.** Enter the following command:

**makeFlashBootable.vbs**

**Note** Another window will pop-open briefly and the flash drive will be made bootable. There will be no output from the successful operation.

### <span id="page-4-0"></span>**Restoring the Operating System from a Recovery Flash Drive**

This section describes how to use a recovery flash drive to restore the operating system on a server.

#### **Requirements**

- **•** Prepare a flash drive as described in the '["Creating a Recovery Flash Drive" section on page 2](#page-1-0).
- **•** Disconnect any USB or external storage devices (including SAN storage) from the server.
- **•** Installation is supported only if the RAID disks are in a non-bad, non-failed state.

#### **Procedure**

To restore the operating system from a recovery flash drive, follow these steps:

- **Step 1** Power off the server on which you need to restore the operating system.
- **Step 2** Disconnect (unplug) any USB storage devices and any external storage (such as SAN storage connected through a fibre channel) that are connected to the server.

This ensures that only the recovery flash drive is attached to the server and prevents other storage devices from accidently being cleared by the recovery process.

- **Step 3** Put the recovery flash drive in a USB port on the server and power on the server.
- **Step 4** When the Supermicro logo appears, press the **F11** key.
- **Step 5** In the menu that allows you to select the boot device, choose the recovery flash drive.
- **Step 6** Take either of these actions:
	- **•** Type **factory** and then press **Enter**—Restores the server to its factory default settings, reinstalls the operating system, and clears and reconfigures the RAID.
		- **Caution:** This action deletes all video files.
	- **•** Type **recovery** and then press **Enter**—Reinstalls the operating system. This action preserves the RAID configuration and video files.
- **Step 7** Restart the server.
- **Step 8** When the server comes back up, remove the recovery flash drive.
- **Step 9** On the server, configure system, network, and related settings as appropriate for your deployment.

For instructions, see the "System Setup" chapter in *[Cisco Video Surveillance Management Console](http://www.cisco.com/en/US/products/ps10818/prod_maintenance_guides_list.html)  [Administration Guide, Release 7.0](http://www.cisco.com/en/US/products/ps10818/prod_maintenance_guides_list.html)*.

# <span id="page-5-0"></span>**Related Documentation**

#### **Installation and Administration**

Cisco Physical Security Multiservices Platform Series User Guide

http://www.cisco.com/en/US/docs/security/physical\_security/video\_surveillance/multiservices\_platfor ms/user\_guide/msp\_series/msp\_userguide.html

#### **[Cisco Video Surveillance 7 Documentation Roadmap](http://www.cisco.com/en/US/products/ps10818/products_documentation_roadmaps_list.html)**

Descriptions and links to Cisco Video Surveillance documentation, server and storage platform documentation, and other related documentation.

<http://www.cisco.com/go/physicalsecurity/vsm/roadmap>

#### **Cisco Physical Security Product Information:**

[www.cisco.com/go/physicalsecurity/](http://www.cisco.com/go/physicalsecurity/)

Ι

©2012- 2014 Cisco Systems, Inc. All rights reserved.

Cisco and the Cisco logo are trademarks or registered trademarks of Cisco and/or its affiliates in the U.S. and other countries. To view a list of Cisco trademarks, go to this URL: [www.cisco.com/go/trademarks.](http://www.cisco.com/go/trademarks) Third-party trademarks mentioned are the property of their respective owners. The use of the word partner does not imply a partnership relationship between Cisco and any other company. (1110R)

Any Internet Protocol (IP) addresses and phone numbers used in this document are not intended to be actual addresses and phone numbers. Any examples, command display output, network topology diagrams, and other figures included in the document are shown for illustrative purposes only. Any use of actual IP addresses or phone numbers in illustrative content is unintentional and coincidental.